# **Opening Models – Single Model**

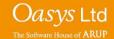

## **File Options**

 The default "Open Model" menu allows for single or multiple models to be selected by either typing in a filename or browsing for a file.

This particular example will go through opening a single model.

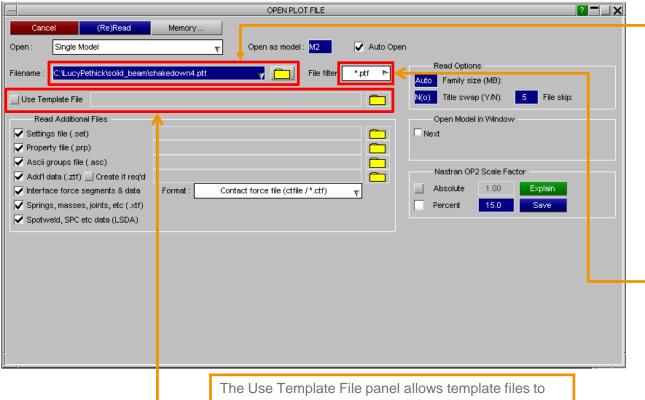

Filenames for the model file to be opened can be typed into the text entry box or the folder button can be used to search for the required model file. Recent files can be found in the drop down menu.

The file filter option is used to select which file extension to search for when selecting a model file to open. For LSTC filenames (D3PLOT, etc), select d3\*, within the file filter popup menu.

The Use Template File panel allows template files to be read in, which can contain information such as; which windows models are located in, model offsets, colours and initial plotting modes.

# **File Options**

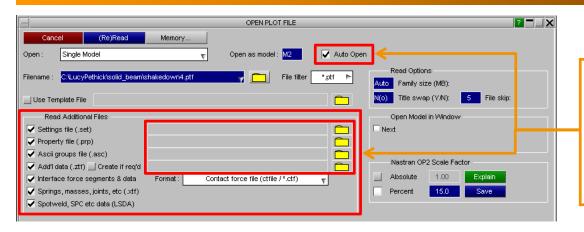

The Read Additional Files panel allows additional files to be read. With the Auto Open option selected, D3PLOT automatically selects these additional files to be read. Deselecting the Auto Open option, allows the file names of the additional files to be modified and allows the user to manually search for a particular additional file.

| Settings File        | Contains window settings: background colour, data component, etc                                                                                      |
|----------------------|----------------------------------------------------------------------------------------------------|
| Properties File      | Contains model properties: colours, blanking, transparency, etc                                                                                       |
| Ascii groups         | Group information                                                                                                    |
| Add'l data (.ztf)    | Contains additional data used by D3PLOT to plot items not in the ptf/d3plot file (created by PRIMER).                                                 |
| Create if req'd      | This will automatically open PRIMER, read in the keyword matching the ptf filename, generate a ztf file, save it in the same folder and close PRIMER. |
| Contact data (.ctf)  | Contains information on contact surface locations and forces                                                                                          |
| Spring / mass (.xtf) | Contains information on springs, lumped masses, joints                                                                                                |
| Spotweld, SPC (LSDA) | Contains data for spotwelds, SPCs, seatbelts, X-sections                                                                                              |

#### **File Association**

To set D3PLOT as the default program to open a .ptf in Windows: right click on a .ptf file in Windows Explorer > Open with > Choose another app > More apps > select D3PLOT. The file should then automatically open within D3PLOT.

If you open a .ptf file using this method, you will not get the options on the open plot file menu in the previous slide.

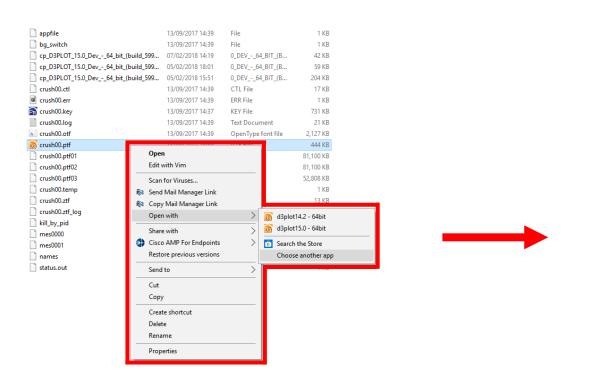

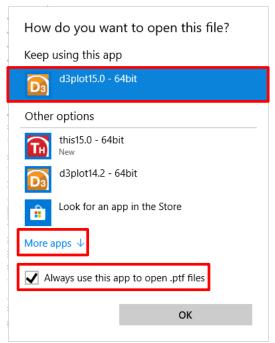

# Drag & Drop

With D3PLOT open, you can also drag in a .ptf file and it will read in.

| bg_switch                            | 01/02/2018 17:09 | File               | 1 KB      |
|--------------------------------------|------------------|--------------------|-----------|
| binout0000                           | 01/02/2018 17:10 | File               | 25 KB     |
| cp_PRIMER_14.264_bit_(build_21204)_1 | 29/01/2018 18:06 | 264_BIT_(BUILD     | 1 KB      |
| d3dump01.0000                        | 29/01/2018 17:10 | 0000 File          | 1,131 KB  |
| d3dump01.0001                        | 29/01/2018 17:10 | 0001 File          | 1,123 KB  |
| d3dump01.0002                        | 29/01/2018 17:10 | 0002 File          | 1,126 KB  |
| d3dump01.0003                        | 29/01/2018 17:10 | 0003 File          | 1,122 KB  |
| kill_by_pid                          | 01/02/2018 17:09 | File               | 1 KB      |
| load_profile.csv                     | 01/02/2018 17:10 | Microsoft Excel C  | 2 KB      |
| load_profile.xy                      | 01/02/2018 17:10 | XY File            | 2 KB      |
| mes0000                              | 01/02/2018 17:10 | File               | 73 KB     |
| mes0001                              | 01/02/2018 17:10 | File               | 15 KB     |
| mes0002                              | 01/02/2018 17:10 | File               | 15 KB     |
| mes0003                              | 01/02/2018 17:10 | File               | 15 KB     |
| metal-forming.ctl                    | 01/02/2018 17:09 | CTL File           | 17 KB     |
| metal-forming.err                    | 01/02/2018 17:10 | ERR File           | 1 KB      |
| netal-forming.k                      | 01/02/2018 17:07 | K File             | 7 KB      |
| metal-forming.log                    | 01/02/2018 17:10 | Text Document      | 63 KB     |
| netal-forming.otf                    | 01/02/2018 17:10 | OpenType font file | 32,206 KB |
| netal-forming.ptf                    | 01/02/2018 17:09 | PTF File           | 4 KB      |
| metal-forming.ptf01                  | 01/02/2018 17:10 | PTF01 File         | 124 KB    |
| metal-forming.ptf02                  | 29/01/2018 17:10 | PTF02 File         | 8 KB      |
| metal-forming.temp                   | 01/02/2018 17:09 | TEMP File          | 1 KB      |
| metal-forming.ztf                    | 16/01/2018 14:28 | ZTF File           | 4 KB      |
| metal-forming.ztf_log                | 16/01/2018 14:28 | ZTF_LOG File       | 0 KB      |
| names                                | 01/02/2018 17:09 | File               | 1 KB      |
| status.out                           | 01/02/2018 17:09 | OUT File           | 1 KB      |
|                                      |                  |                    |           |

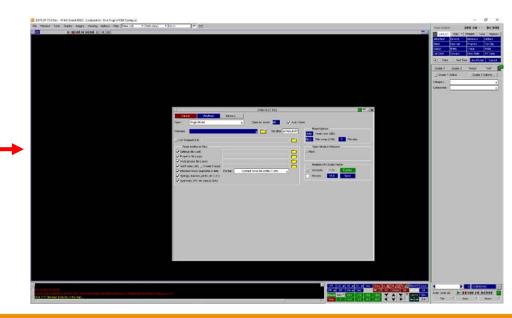

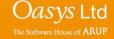

### **Contact Information**

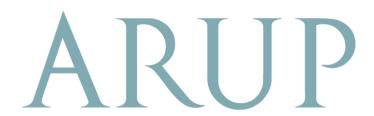

www.arup.com/dyna

#### For more information please contact the following:

| UK:                   | China:                 | India:                      |
|-----------------------|------------------------|-----------------------------|
| The Arup Campus       | Arup                   | Arup                        |
| Blythe Valley Park    | 39F/41F                | Ananth Info Park            |
| Solihull              | Huaihai Plaza          | HiTec City                  |
| B90 8AE               | 1045 Huaihai Road (M)  | Madhapur Phase-II           |
| United Kingdom        | Xuhui District         | Hyderabad 500081, Telangana |
|                       | Shanghai 200031        | India                       |
|                       | China                  |                             |
|                       |                        |                             |
| T +44 121 213 3399    | T +86 21 3118 8875     | T +91 40 44369797 / 98      |
| dyna.support@arup.com | china.support@arup.com | india.support@arup.com      |

or contact your local Oasys Ltd. distributor.

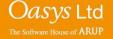